## KinderSign – How to Create a Parent/Sponsor PIN and Secret Question/Answer

If you are logging into KinderSign for the first time, you need to create some security settings to verify your identity.

Use the keypad to enter your 10-digit telephone number. Tap **Confirm**.

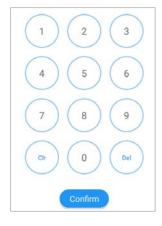

B If the tablet does not recognize the telephone number entered, you will receive a message informing you that it was not found and asking if you

Phone number not found!

would like to register that number

The phone number you en-

as a Parent/Sponsor?

The phone number you entered (854) 325-6933 was not found, do you wish to register this number as a sponsor?

Yes No

- Tap **Yes** to refresh the device automatically with the latest information or **No** to re-enter the telephone number.
- Once updated, you will receive a message indicating that your security settings are incomplete. Tap **Next**.

Your account security settings are incomplete.

Click the Next button to set up your PIN and Secret Question/Answer

Back Next

- Depending on the settings, it might be required that a Provider staff member enters his/her 4-digit *PIN* to validate. If this is the case, after the Provider staff member enters the *PIN*, tap **Confirm**. Otherwise, you will be automatically directed to the next screen to complete the identity verification settings.
- Select the secret question and the secret answer to be used when verifying your identity in case you forget your 4-digit **PIN**.

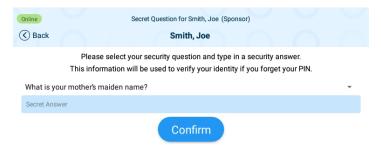

- G Tap on the drop-down arrow to select the **Secret Question** you would like to use. Tap on the blue **Secret Answer** ribbon to activate the field and enter the secret answer. Tap **Confirm**.
- H KinderSign returns to the keypad to create your *PIN*. Enter your 4-digit *PIN* and tap **Confirm**. Re-enter the 4-digit *PIN* and tap **Confirm** again.
- KinderSign returns to the telephone keypad and is ready for you to login using your telephone number and new **PIN**.